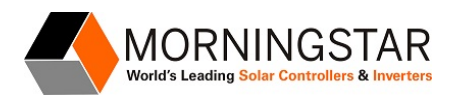

# ZABBIX SNMP MONITORING User Guide for Morningstar Devices

### **Overview**

Zabbix is an open-source monitoring software tool for diverse IT components, including networks, servers, virtual machines (VMs), and cloud services. Native integration with Morningstar-SNMP-enabled devices accelerates the setup process. Zabbix will automatically query the devices for many variables such as battery voltage, temperature, device state status for every minute. If a specified threshold is reached or an abnormal value is detected, the system will warn about it via an email, SMS, or other notification channel specified in the configuration.

### **Supported devices**

Supported Morningstar Devices

- Tristar PWM ( Charge/Load/Diversion Control)
- Tristar MPPT
- Tristar MPPT 600V
- Prostar PWM
- Prostar MPPT
- Sunsaver MPPT
- Suresine

Connection: Each Morningstar device must be connected to your Zabbix monitored network using a Morningstar [Ethernet MeterBus Converter \(EMC-1\).](https://www.morningstarcorp.com/products/ethernet-meterbus-converter/)

## **System requirements**

### **Memory**

Zabbix requires both physical and disk memory. 128 Mb of physical memory and 256 MB of free disk space could be a good starting point. However, the amount of required disk memory obviously depends on the number of hosts and parameters that are being monitored. If you're planning to keep a long history of monitored parameters, you should be thinking of at least a couple of gigabytes to have enough space to store the history in the database. Each Zabbix daemon process requires several connections to the database server. The amount of memory allocated for the connection depends on the configuration of the database engine.

#### **CPU**

Zabbix, especially the Zabbix database, may require significant CPU resources, depending on the number of monitored parameters and chosen database engines.

#### Supported Platforms

Due to security requirements and the monitoring server's mission-critical nature, UNIX is the only operating system that can consistently deliver the necessary performance, fault tolerance, and resilience. Zabbix operates on market-leading versions.

More information about the system requirements can be found [here.](https://www.zabbix.com/documentation/current/manual/installation/requirements)

### **Prerequisites and installation**

Zabbix is an open-source product that can be installed on a majority of Unix-like distributions at no cost - see [a full list of supported distributions.](https://www.zabbix.com/download) Alternatively, Zabbix is available on certain [cloud services.](https://www.zabbix.com/cloud_images)

- 1. Install Zabbix following instructions from the [Downloads p](https://www.zabbix.com/download)age for your preferred installation method. You can refer to this installation video: <https://www.youtube.com/watch?v=yYmkFf3AEBo>
- 2. Download monitoring Morningstar templates suitable for your Morningstar devices to the computer.

### **Zabbix setup**

- 1. Download Morningstar Templates
	- Morningstar SNMP monitoring templates are universally compatible with all Zabbix instances.
	- A user also can download the templates from Zabbix website
		- **[Link](https://git.zabbix.com/projects/ZBX/repos/zabbix/browse/templates/net/morningstar_snmp)** to download Morningstar SNMP templates (For Zabbix 5.2 and higher). Template is a *.YAML* file.
		- [Link](https://git.zabbix.com/projects/ZBX/repos/zabbix/browse/templates/net/morningstar_snmp?at=refs%2Fheads%2Frelease%2F5.0) to download Morningstar SNMP templates (For Zabbix 5.0 and higher. Template is a *.XML* file.
		- Click on the "download" button

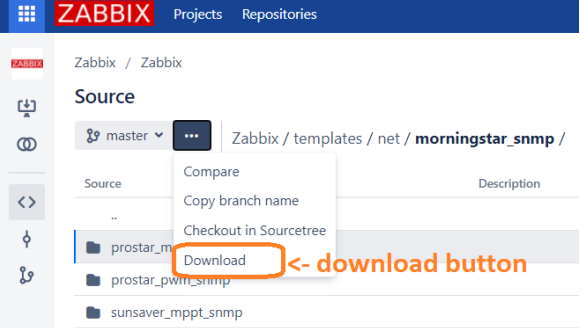

- Once downloaded, you'll need to unzip the folder. Following this directory unzipped folder\templates\net\morningstar\_snmp\, you can find the SNMP template for each Morningstar device.
- 2. Login to Zabbix
- 3. Using a sidebar menu at the left, navigate to the *Configuration-> Templates* section. Import the downloaded Morningstar template into Zabbix by following these steps:
	- Press the *Import* button at the top right corner
	- Select the XML or YAML file of the required template on your machine
	- Press *Import*
- 4. Now you need to reach Zabbix how to connect to the device. To do so, first create a host to represent your Morningstar device:
	- Using a sidebar menu at the left, navigate to the *Configuration->Hosts* section.
	- Press the *Create host* button at the top right corner
	- In the Host, the configuration window fills out the required fields:
		- *Hostname* enter any unique name
		- *Groups* select an existing host group or enter the name of a new group to be created
		- *Interfaces* press Add and select SNMP from the drop-down list that appears.
	- Add an SNMP interface for the host:
		- Enter the IP address/DNS name and port number
		- Select the SNMP v2 from the drop-down
		- IN the *SNMP community* field enter "public"
	- Open the *Templates* tab. In the *Link new templates* field, start typing Morningstar, then select the imported template from the list.
- 5. Repeat step 3 for each Morningstar device you want to monitor

#### **Alerting setting and notification**

By now, Zabbix is configured to generate alerts if something goes wrong with a Morningstar device. These alerts will be displayed in the Zabbix web interface. However, most people would prefer to receive a notification via the phone or email in case of a problem instead of the necessity to monitor the triggers all the time.

That is why sending notifications is one of the primary actions offered by Zabbix. Flexible settings allow precise defining who and when should be notified upon a certain event.

To be able to send and receive notifications from Zabbix you have to:

- [Define some media](https://www.zabbix.com/documentation/current/manual/config/notifications/media)
- [Configure an action](https://www.zabbix.com/documentation/current/manual/config/notifications/action) that sends a message to one of the defined media

Actions consist of *conditions* and *operations.* Basically, when *conditions* are met, *operations* are carried out. The two principal operations are sending a message ( notification) and executing a remote command.

### **Advanced configuration**

The detection of device operational voltage (12V/24V/48V) is done automatically by the templates, with trigger values for low and high battery set based on the detected system voltage. The default warning and fault values for the **12V** battery system are as follows:

- 11.5V Battery voltage low ( critical)
- 12V Battery voltage low (warning)
- 15V Battery voltage high (warning)
- 15.5 Battery voltage high ( critical)

For the **24V** battery system, the default warning and fault values are as follows:

- 23V Battery voltage low ( critical)
- 24V Battery voltage low (warning)
- 30V Battery voltage high (warning)
- 31 Battery voltage high ( critical)

For the **48V** battery system, the default warning and fault values are as follows:

- 46V Battery voltage low ( critical)
- 48V Battery voltage low (warning)
- 60V Battery voltage high (warning)
- 62 Battery voltage high ( critical)

It is also possible to replace the default threshold voltages with custom values. To do so, navigate to *Configuration-> Hosts*. Click on the required host to open the host configuration form, then switch to the tab *Macros-> Inherited and host macros*. Adjust the values of the following macros:

- {\$Voltage.Max.Crit} Battery voltage high ( critical)
- {\$Voltage.Max.Warn} Battery voltage high ( warning)
- {\$Voltage.Min.Crit} Battery voltage low ( critical)
- {\$Voltage.Min.Warn} Battery voltage low ( critical)

|                    | <b>ZABBIX</b><br>くり      |              | <b>Hosts</b> |                                                                |                                              |                                                                                  |
|--------------------|--------------------------|--------------|--------------|----------------------------------------------------------------|----------------------------------------------|----------------------------------------------------------------------------------|
| Zabbix             |                          | Q            |              | Enabled <b>ZBX</b> SNMP JMX IPMI<br>All hosts / SunSaver MPPT  | Applications 7 Items 22 Triggers 44 Graphs 4 | Discovery rules 1<br>Web scenarios                                               |
|                    |                          |              | Host         | <b>IPMI</b><br>Tags<br>Macros<br><b>Templates</b><br>Inventory | Encryption                                   |                                                                                  |
| ◉                  | Monitoring               | $\checkmark$ |              | Inherited and host macros<br><b>Host macros</b>                |                                              |                                                                                  |
| ≔                  | Inventory                |              |              | Macro                                                          | <b>Effective value</b>                       | Template value                                                                   |
| ш                  | Reports                  |              |              | {\$BATTERY.TEMP.MAX.CRIT}                                      | 60                                           | $T \times$ Change $\Leftarrow$ Template Net Morningstar SunSaver MPPT SNMP: "60" |
|                    |                          |              |              | Battery high temperature critical value                        |                                              |                                                                                  |
|                    | Configuration            | $\lambda$    |              | {\$BATTERY.TEMP.MAX.WARN}                                      | 45                                           | $T \vee$ Change $\Leftarrow$ Template Net Morningstar SunSaver MPPT SNMP: "45"   |
| <b>Host groups</b> |                          |              |              | Battery high temperature warning value                         |                                              |                                                                                  |
|                    | <b>Templates</b>         |              |              |                                                                |                                              |                                                                                  |
|                    | <b>Hosts</b>             |              |              | {\$BATTERY.TEMP.MIN.CRIT}                                      | $-20$                                        | $T \vee$ Change $\Leftarrow$ Template Net Morningstar SunSaver MPPT SNMP: "-     |
|                    | Maintenance              |              |              | Battery low temperature critical value                         |                                              |                                                                                  |
|                    | <b>Actions</b>           |              |              | {\$BATTERY.TEMP.MIN.WARN}                                      | $\overline{0}$                               | $T \vee$ Change $\Leftarrow$ Template Net Morningstar SunSaver MPPT SNMP: "0"    |
|                    | <b>Event correlation</b> |              |              | Battery low temperature warning value                          |                                              |                                                                                  |

A snapshot of host configuration to change default threshold values

### **Viewing data from Morningstar devices**

After setting up the template, you are ready to start reviewing the data that you are receiving. Zabbix provides plenty of options for visualization and data usage.

#### **Latest data**

The section *Latest data in the Monitoring* menu can be used to view the most recent values gathered by items and to access various graphs for the items.

The list is grouped by the hostname ( Host column) and the application name ( Name column). The term application in Zabbix refers to a logical grouping of items. Locate the required host and application pair and click on the  $\blacktriangleright$  before a hostname to expand grouped item data. To expand all hosts and all applications, thus revealing data for all items, click on the  $\blacktriangleright$  in the header row.

Items are displayed with their name, last check time, last value, change amount, and a link to a simple graph/history of items values.

An icon with a question mark  $\mathbb{R}^2$  is displayed next to the item name for all items that have descriptions. If you hover the mouse pointer over this icon, the item description will be displayed as a tooltip.

Note: If a host is disabled, its name is displayed in red. Data for disabled hosts, including graphs and items value lists, is still accessible in the *Latest data.* 

|        | ZABBIX <                     |                         | Latest data                      |                             |                                                                                                    |        |                                            |                    |                      | $\frac{R}{R}$  |
|--------|------------------------------|-------------------------|----------------------------------|-----------------------------|----------------------------------------------------------------------------------------------------|--------|--------------------------------------------|--------------------|----------------------|----------------|
| Zabbix | $\alpha$                     |                         |                                  |                             |                                                                                                    |        |                                            |                    |                      | Filter T       |
|        | <b>O</b> Monitoring          |                         |                                  | Host groups<br><b>Hosts</b> | type here to search<br>Prostar MPPT $\boldsymbol{\times}$ ProStar PWM $\boldsymbol{\times}$                              | Select | Name<br>Show items without data            |                    |                      |                |
|        | Dashboard<br><b>Problems</b> |                         |                                  |                             | SunSaver MPPT $\vert x \vert$ SureSine $\vert x \vert$ TriStar MPPT $\vert x \vert$<br>TriStar MPPT 600V X TriStar PWM X | Select | Show details                               |                    |                      |                |
|        | <b>Hosts</b>                 |                         |                                  | Application                 | type here to search                                                                                                    | Select |                                            |                    |                      |                |
|        | Overview<br>Latest data      |                         |                                  |                             |                                                                                                    | Apply  | Reset                                      |                    |                      |                |
|        | Screens<br>Maps              |                         | $\blacktriangledown$ $\Box$ Host |                             | Name $\triangle$                                                                                                    |        | Last check                                 | Last value         | Change               |                |
|        | <b>Discovery</b>             | b.<br>⊡                 | Prostar MPPT<br>Prostar MPPT     |                             | Array (4 Items)<br>Battery (4 Items)                                                                                     |        |                                            |                    |                      |                |
|        | <b>Services</b>              |                         |                                  |                             | Battery: Charge Current                                                                                                  |        | 2020-11-14 01:00:37                        | 0.01A              |                      | Graph          |
| ≡      | Inventory                    |                         | $\Box$                           |                             | Battery: Charge State  2                                                                                                 |        | 2020-11-14 00:19:38                        | Night (3)          |                      | Graph          |
| œ      | Reports                      |                         | $\Box$                           |                             | Battery: Target Voltage                                                                                                  |        | 2020-11-14 00:11:48                        | 0V                 |                      | Graph          |
|        | Configuration                |                         | $\Box$                           |                             | Battery: Voltage                                                                                                    |        | 2020-11-14 01:00:46                        | 12.17 V            |                      | Graph          |
| ⊡      | Administration v             | ×.<br>Þ.                | Prostar MPPT<br>Prostar MPPT     |                             | Counter (3 Items)<br>Load (3 Items)                                                                                      |        |                                            |                    |                      |                |
|        | <b>9</b> Support             | ×                       | Prostar MPPT                     |                             | Status (6 Items)                                                                                                    |        |                                            |                    |                      |                |
|        | <b>Z</b> Share               | $\overline{\mathbf{v}}$ | Prostar MPPT                     |                             | Temperature (3 Items)                                                                                                    |        |                                            |                    |                      |                |
|        | Help                         |                         | П<br>$\Box$                      |                             | Temperature: Ambient<br>Temperature: Battery                                                                             |        | 2020-11-14 01:00:49<br>2020-11-14 01:00:50 | 24.92 C<br>24.92 C | $-0.02C$<br>$-0.02C$ | Graph<br>Graph |
|        |                              |                         | ∩                                |                             | Temperature: Heatsink                                                                                                    |        | 2020-11-14 01:00:51                        | 25.5 C             | $-0.02C$             | Graph          |
|        | <u>L</u> User settings       |                         |                                  |                             |                                                                                                    |        |                                            |                    |                      |                |

A snapshot of the latest data

#### **Historical data**

You can view older data in the *Monitoring -> Hosts* session. This sedition displays a full list of monitored hosts with detailed information about host interface, availability, tags, current problems, status ( enabled/disabled), and links to easy navigation to the host's latest data, problem history, graphs, dashboards, and web scenarios.

To view the historical data, you can proceed to *Graphs*, where this information is presented visually on graphs.

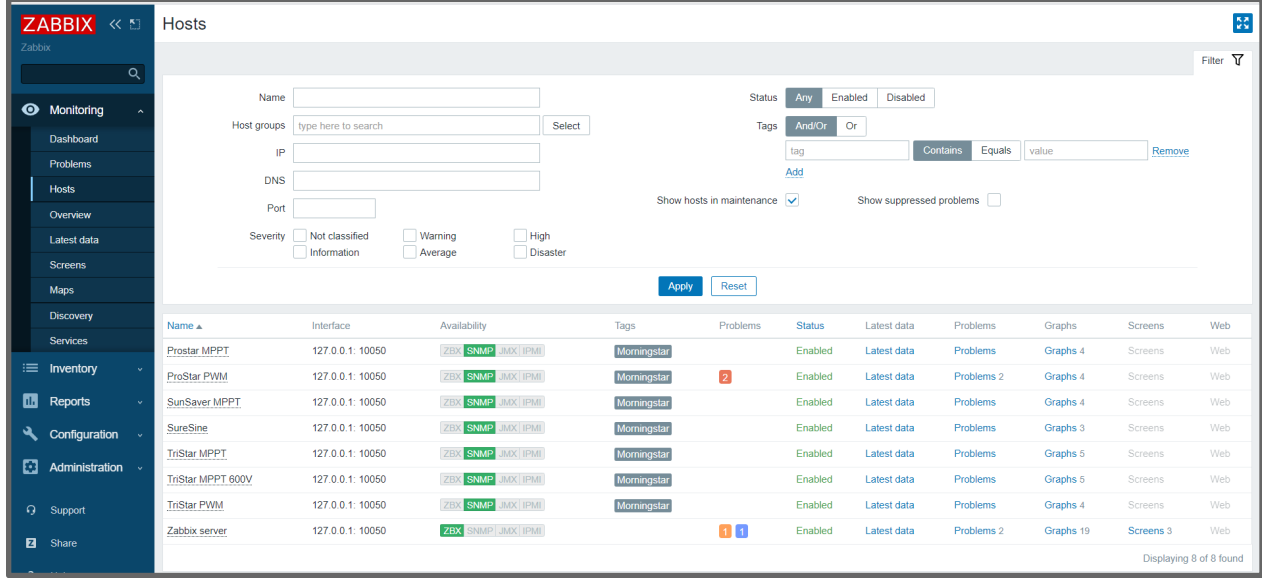

Zabbix SNMP Monitoring – User Guide for Morningstar Devices

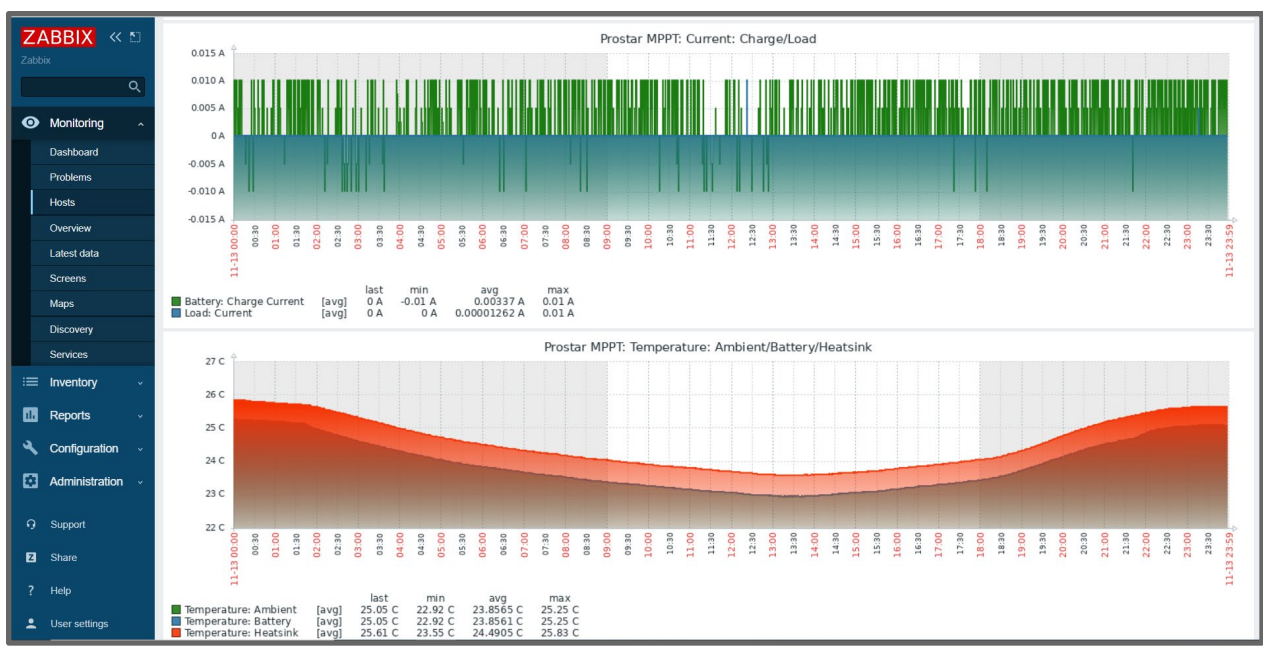

Snapshots of historical data

### **Monitoring Dashboard**

The Monitoring -> Dashboard section is designed to display summaries of all the important information.

A Dashboard consists of widgets and each widget is designed to display information of a certain kind and source, which can be a summary, a map, a graph, the clock, etc. On the default Global dashboard, you can see system information status, host availability, and most important problems.

Additionally, it is possible to create your own dashboards with graphs and widgets that are important for your system configuration.

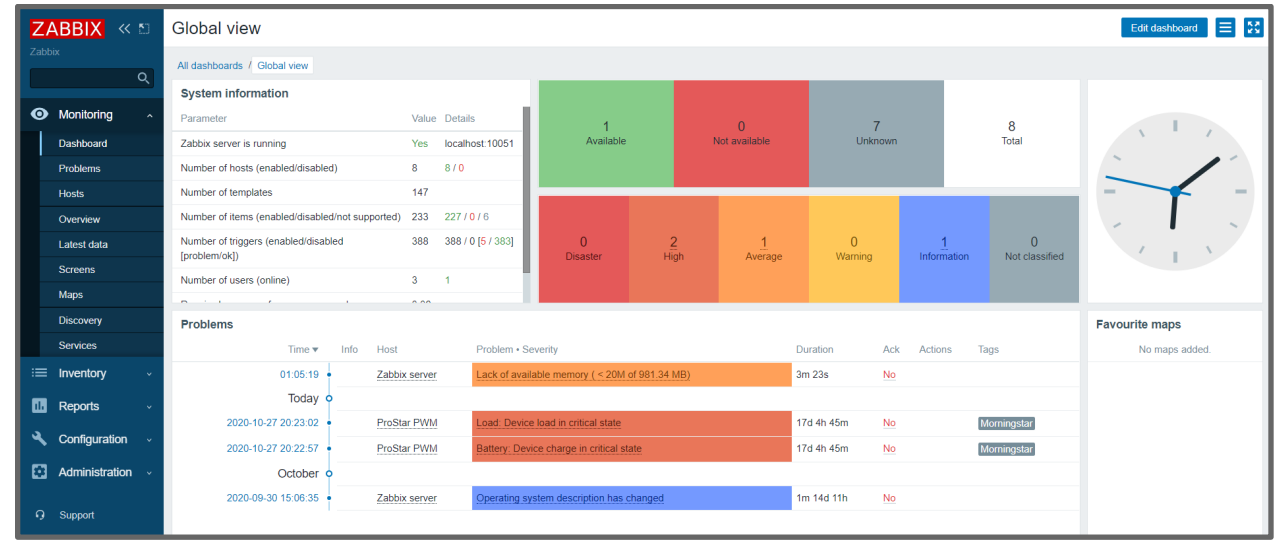

A snapshot of the default global view dashboard

### **Viewing Health Status**

To check system health status, navigate to the *Monitoring -> Problems* section. This section displays the triggers that are currently in the "Problem" state and may require attention.

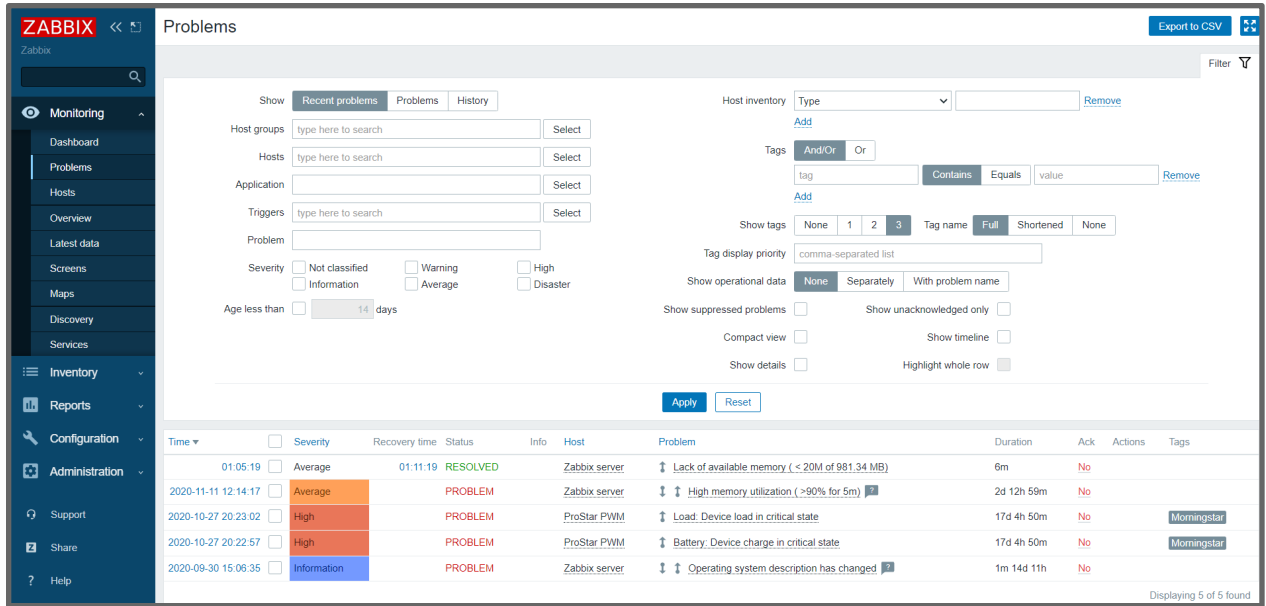

A snapshot of health status

### **Operational Data for Problems**

It is possible to view operational data for current problems, such as the latest item values as opposed to the item values at the time of the problem.

Operational data display mode is determined by the parameter *Show operational data*, available in the configuration of the Problems [dashboard widget](https://www.zabbix.com/documentation/current/manual/web_interface/frontend_sections/monitoring/dashboard/widgets#problems). You can select one of the three available options:

- None no operational data is displayed
- Separately operational data is displayed in a separate column
- With problem name operational data is appended to the problem name and in parentheses

Additionally, it is possible to export problems from the page to .csv format for post-processing in third party software.

#### **Report and data exporting**

To have a full system overview, navigate to *Monitoring -> Overview*. It is possible to select either:

- *Data overview*  provides a helicopter view of all collected data for the system
- *Trigger overview*  provides a report for all of the trigger statuses and/or problems in the system.

#### Zabbix SNMP Monitoring – User Guide for Morningstar Devices

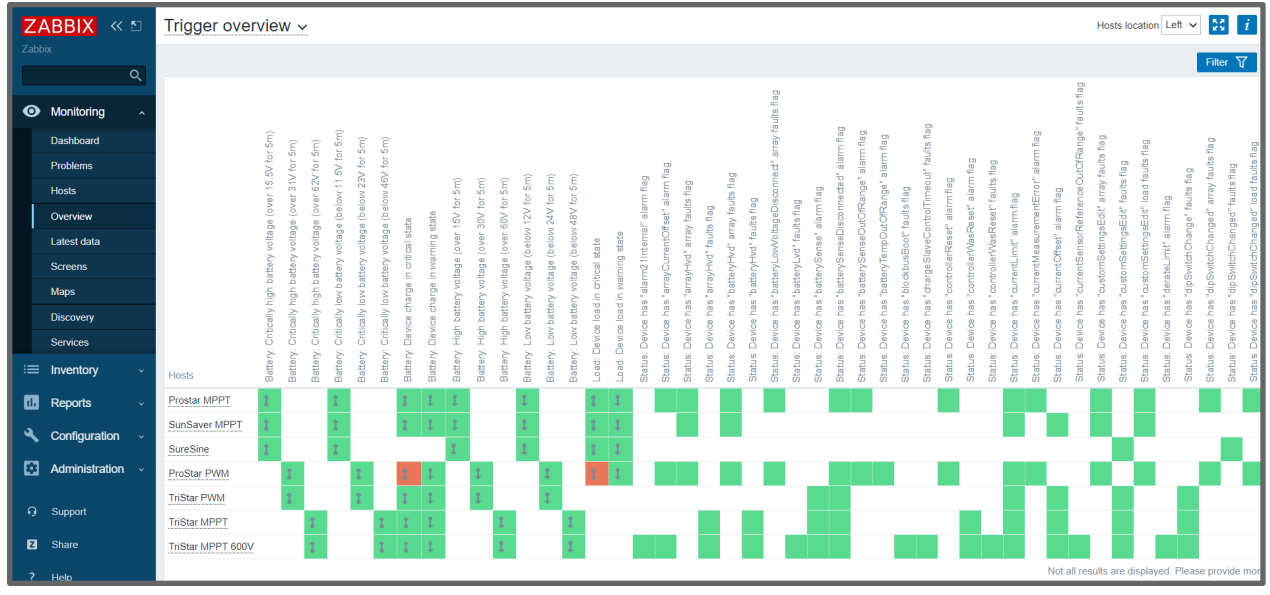

A snapshot of "Trigger Overview"

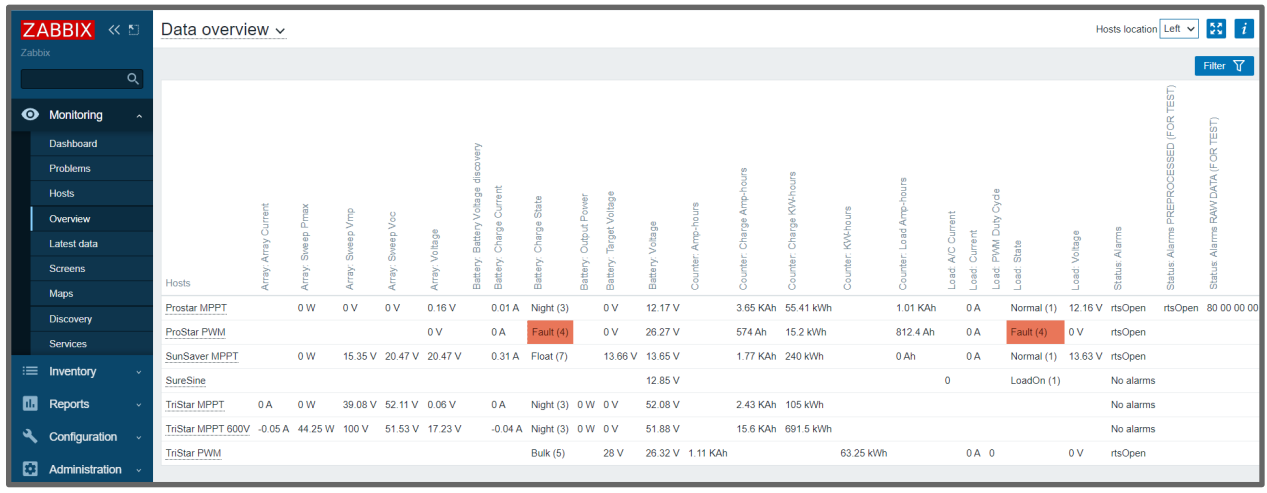

A snapshot of "Data Overview"

To export data collected by Zabbix, proceed to *Monitoring -> Latest Data* and select an item for which you would like to review raw data. In the top menu select *View as -> Values.* 

```
Prostar MPPT: 3 items
2020-11-14 01:21:51 1605309711 25.44 "Prostar MPPT: Temperature: Heatsink"
2020-11-14 01:21:51 1605309711 24.86 "Prostar MPPT: Temperature: Battery"
2020-11-14 01:21:49 1605309709 24.86 "Prostar MPPT: Temperature: Ambient"
2020-11-14 01:20:51 1605309651 25.45 "Prostar MPPT: Temperature: Heatsink"
2020-11-14 01:20:50 1605309650 24.88 "Prostar MPPT: Temperature: Battery"
2020-11-14 01:20:49 1605309649 24.88 "Prostar MPPT: Temperature: Ambient"
2020-11-14 01:19:51 1605309591 25.44 "Prostar MPPT: Temperature: Heatsink"
2020-11-14 01:19:50 1605309590 24.88 "Prostar MPPT: Temperature: Battery"
2020-11-14 01:19:49 1605309589 24.88 "Prostar MPPT: Temperature: Ambient"
2020-11-14 01:18:51 1605309531 25.45 "Prostar MPPT: Temperature: Heatsink"
2020-11-14 01:18:50 1605309530 24.88 "Prostar MPPT: Temperature: Battery"
```
A snapshot of raw data in plain text format

### **Learn more**

To learn more about Zabbix you can refer to the official [documentation.](https://www.zabbix.com/documentation/current/) In addition to the documentation, you can find many how-to videos about Zabbix installation and configuration on the official Zabbix [youtube channel.](https://www.youtube.com/user/ZabbixSIA)